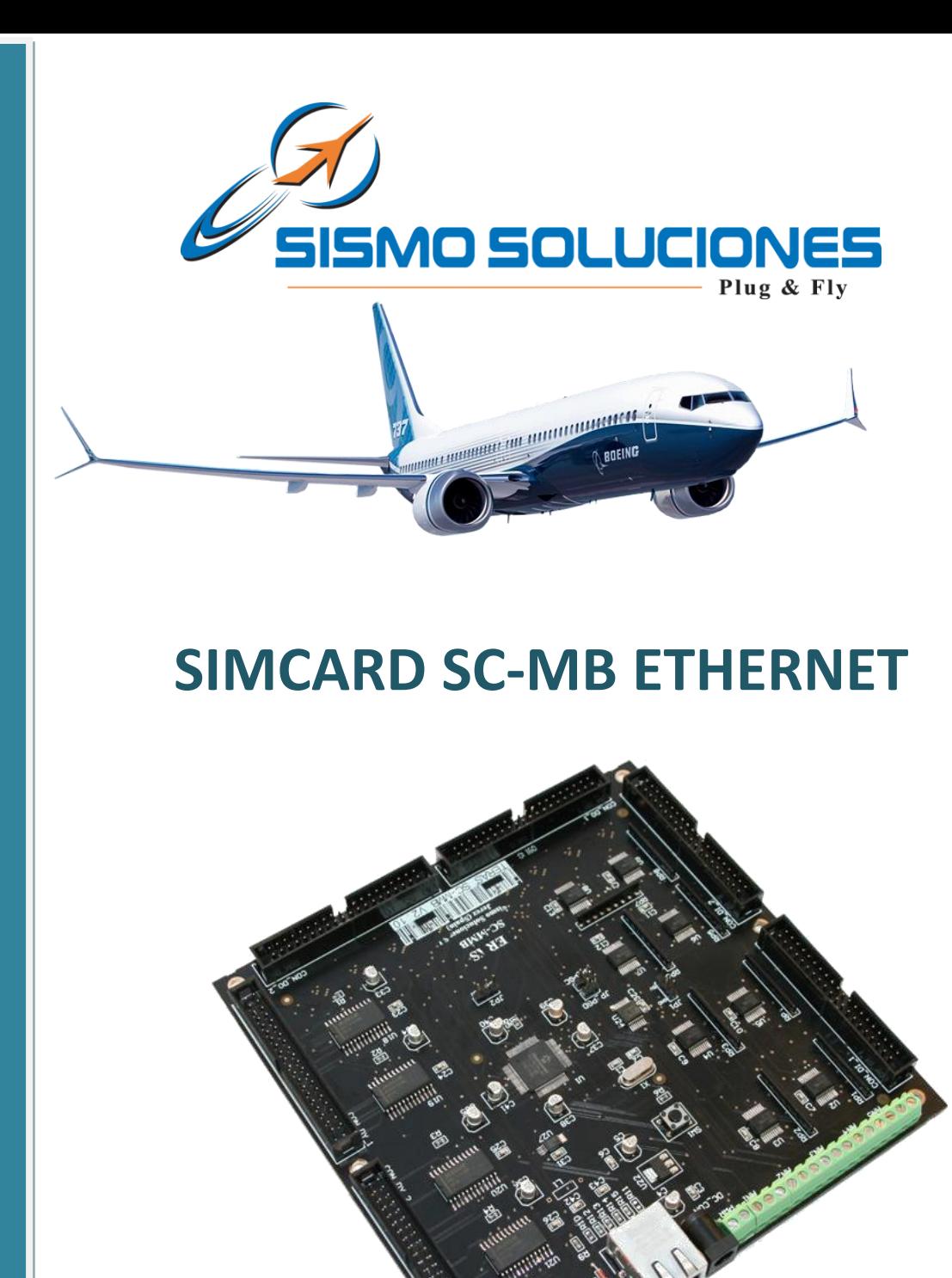

# **USER MANUAL**

**Ed.:** 04

**Ref:** MAN-US-E-RR-10-007 Date: **Date:** October 2010

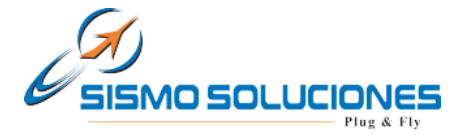

# **INDEX**

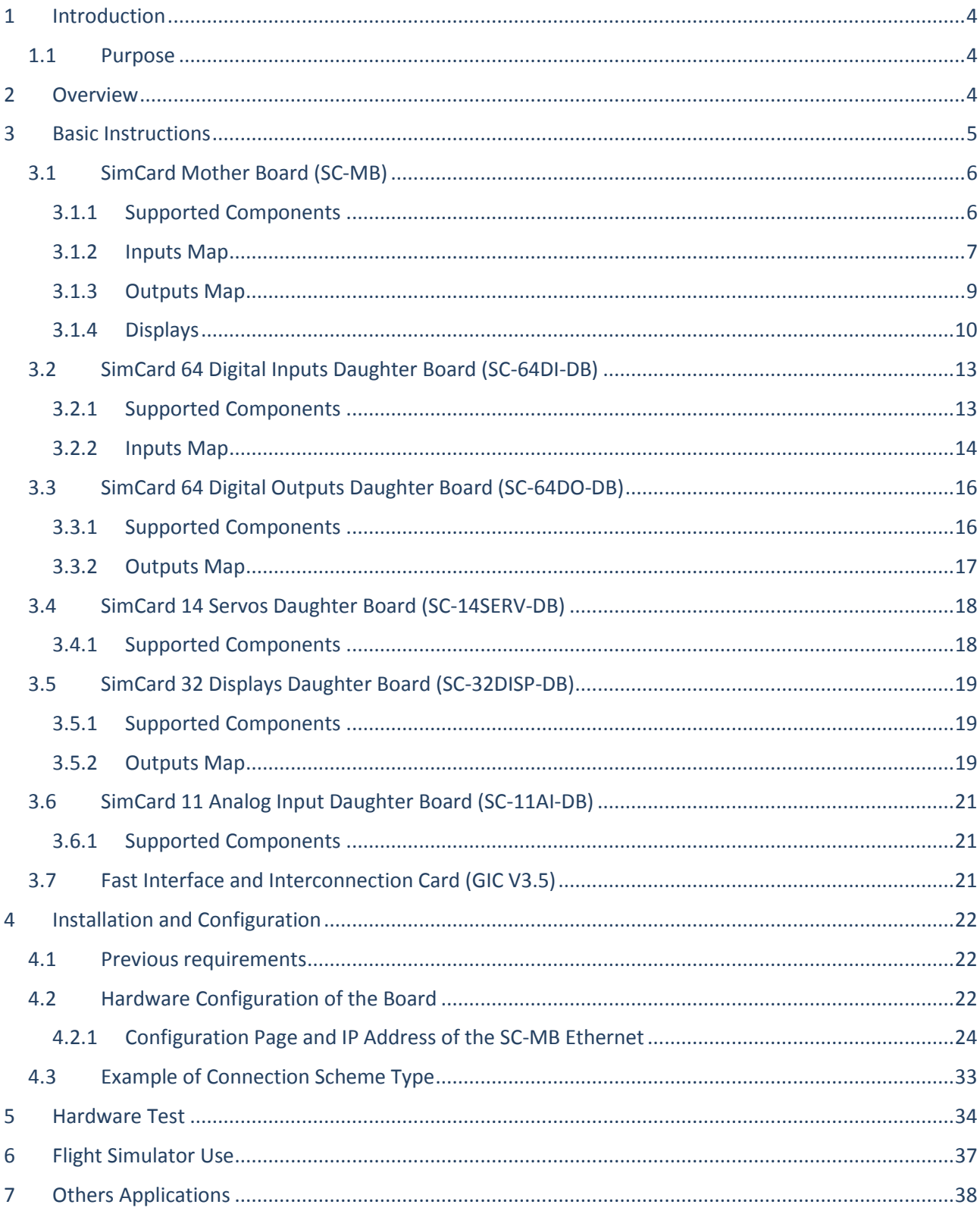

USER MANUAL 04

**SIMCARD SC-MB ETHERNET** 

 $\pm$  0

Flight Simulators

www.sismo-soluciones.com

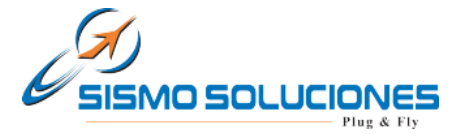

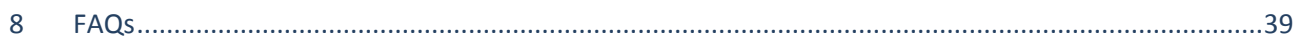

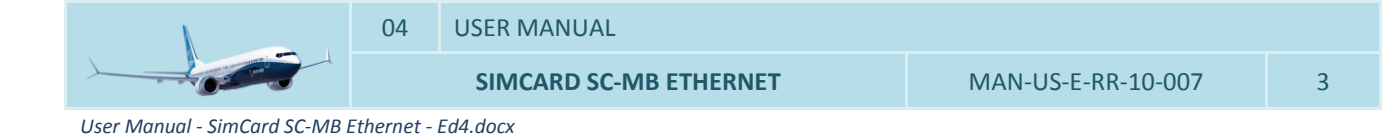

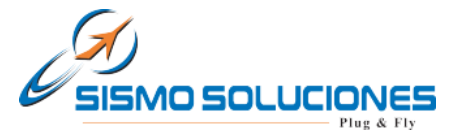

# **1 INTRODUCTION**

#### **1.1 PURPOSE**

The intention of this document is to describe a global overview of the new SimCard SC-MB Mother Board Ethernet.

# **2 OVERVIEW**

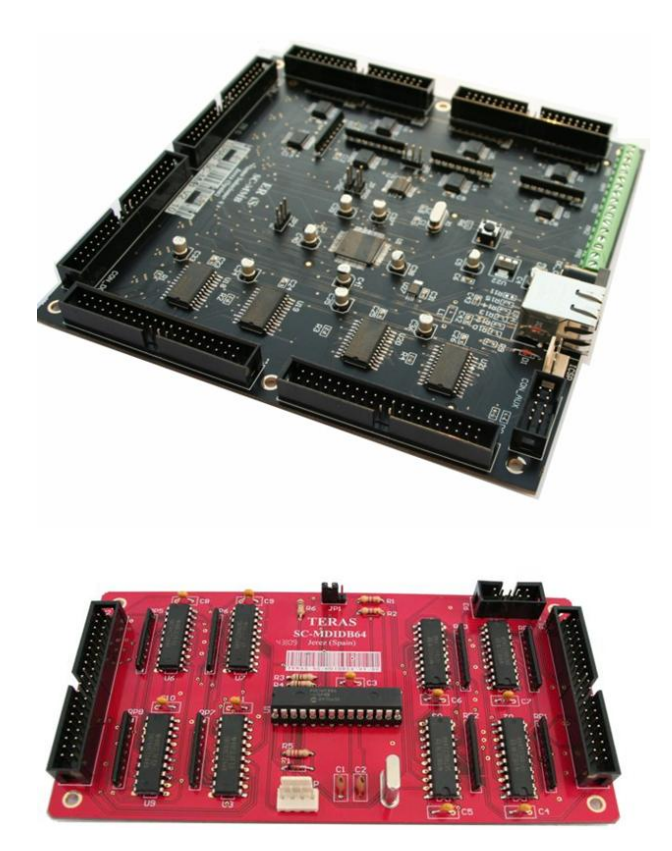

Welcome to one of the boards of the Simcards family named SC-MB, specially designed for the control and management of inputs and outputs of equipments and modules of simulators made or not by Sismo, as well as also of any other equipment or system that it needs of its service.

This new generation of electronic board has supposed a new challenge for Sismo Soluciones reaching in this aspect, equivalent levels of technology, functionality and benefits as those of the current professional industry.

The main characteristic of the board is so striking as that its connection is made by means of an Ethernet bus which is a standard of networks of computers of local area. In this way, it will be possible to do direct connection to the equipment or computer of control as with a bus USB 2.0 but with the advantage of that the communications and transfer of data will be much more effective and rapid. These properties are important for systems of real time as the simulators.

The Ethernet bus awards the possibility of allowing to centralize the wires of a network or to be able to extend it connecting the board through Switch or Hub devices. According to this, it also is possible to control the board to long distance through Internet to do checkups of the hardware, etc. as well as connection through WIFI Wireless by means of a computer connected to the local network in which the board is connected, that means a real revolution for the flight simulators.

Other one of the new characteristics and not less important is that this board works as "mother card", being only necessary a SimCard SC-MB Ethernet to manage and control everything, but logically with a limit of inputs and outputs.

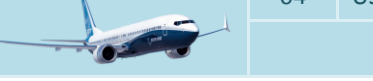

04 USER MANUAL

**SIMCARD SC-MB ETHERNET** MAN-US-E-RR-10-007 4

*User Manual - SimCard SC-MB Ethernet - Ed4.docx*

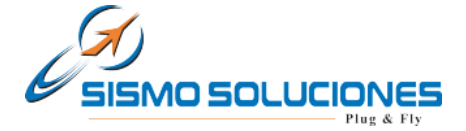

This is not a limitation problem, quite the opposite, because the board also has enabled connectors for the connection of expanding or "daughters boards" according to the needs of a major number of inputs, outputs, etc. It can be connected so many Daughters Boards like is needed. The type of connection is by means of a simple flat cable which will join in a direct manner the Mother board with all the Daughter Boards respectively. These connectors are a standard of connection and therefore they are also compatible with other boards or components.

We name family of Simcards SC-MB boards to the group formed by the Mother Board and each of the types of the Daughters Boards which can be connected.

Its control can be made by means of programming in SC Pascal language, which specifically has been developed by Sismo Soluciones and which can be downloaded for free. Nevertheless they are prepared to accede by any other type of language with a previous programming configuration of the board.

For those users who do not have many computing knowledge, but have the illusion to build a flight simulator, in Sismo web and different forums, they will find examples of how programming easily the board as well as scripts for diverse simulators.

#### **3 BASIC INSTRUCTIONS**

In the following picture appears the whole range of boards developed by Sismo Soluciones:

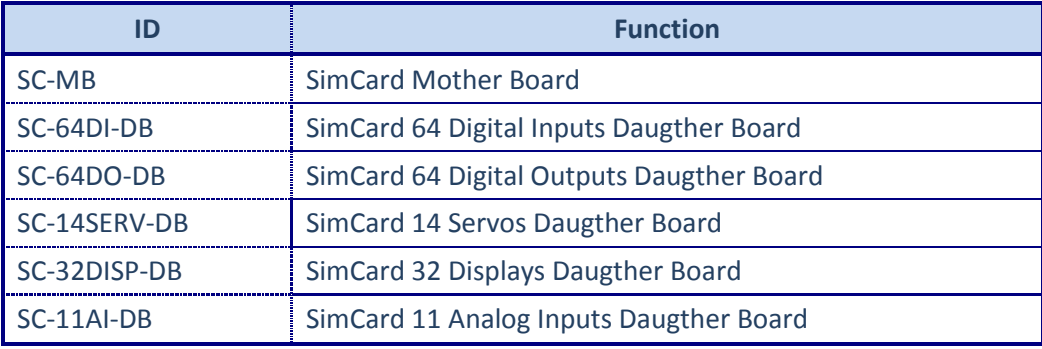

*User Manual - SimCard SC-MB Ethernet - Ed4.docx*

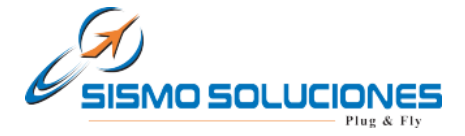

# **3.1 SIMCARD MOTHER BOARD (SC-MB)**

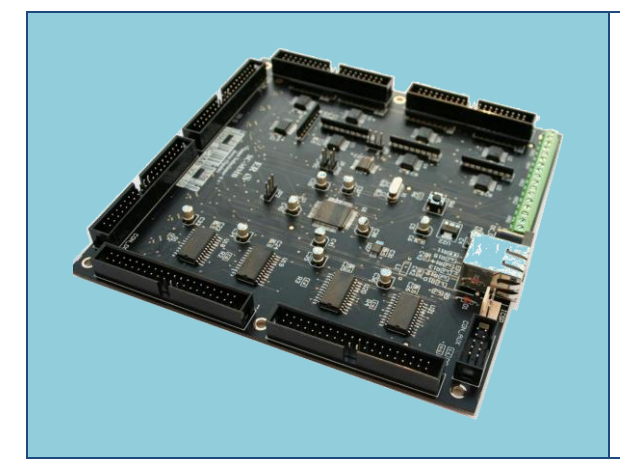

The Mother Board is connected to the network by means of an Ethernet port and can expand its functionalities by means of Daughter Boards. The board has connection for 5V DC.

The inputs / outputs that it has, are the following:

- 64 Digital Inputs. IDC40.
- 64 Digital TTL Outputs. IDC40.
- 32 Displays of 7 segments common cathode. IDC40.
- 5 Analog Inputs.

#### **3.1.1 Supported Components**

The components that can be connected to this board are all kinds of switches, push-buttons, rotarys, encoder, leds, displays, reles, etc. The most habitual components are:

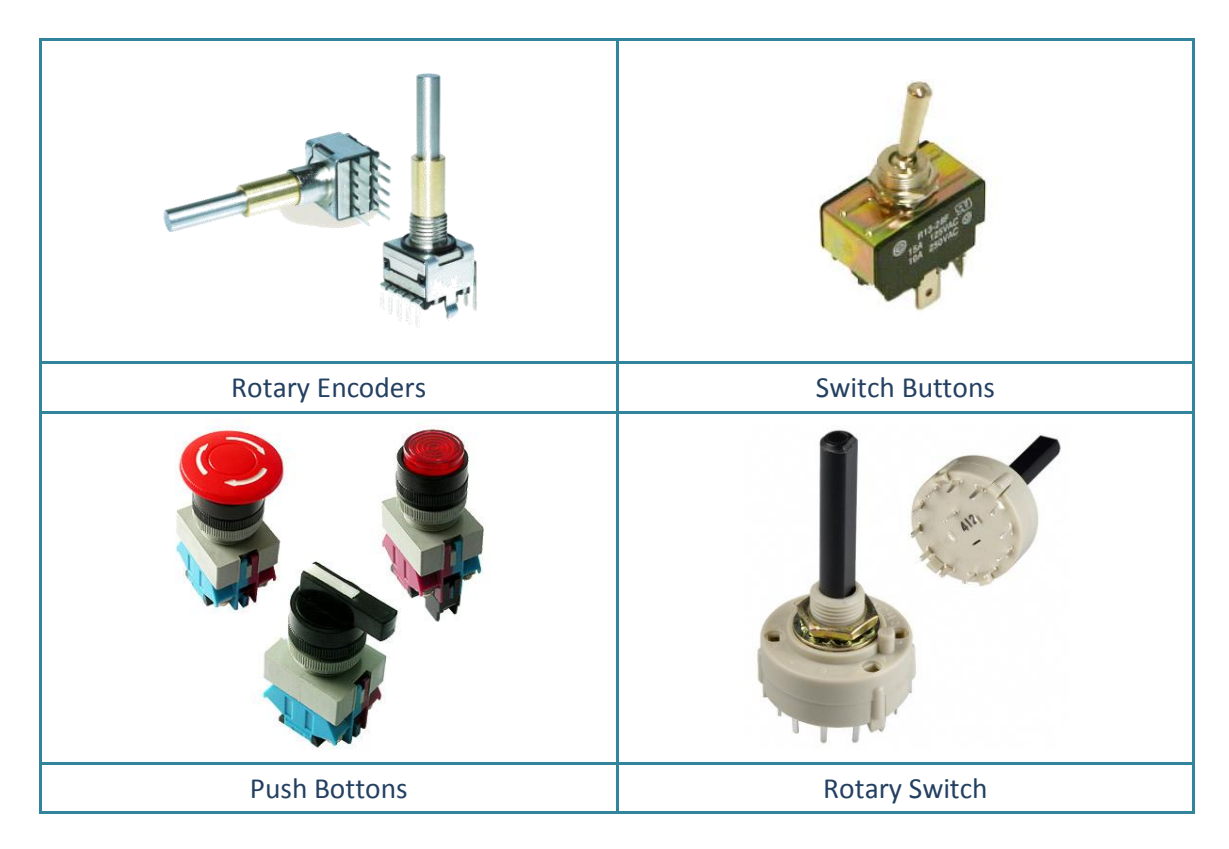

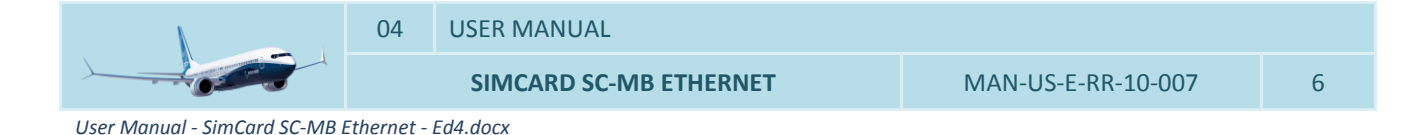

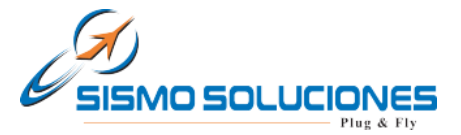

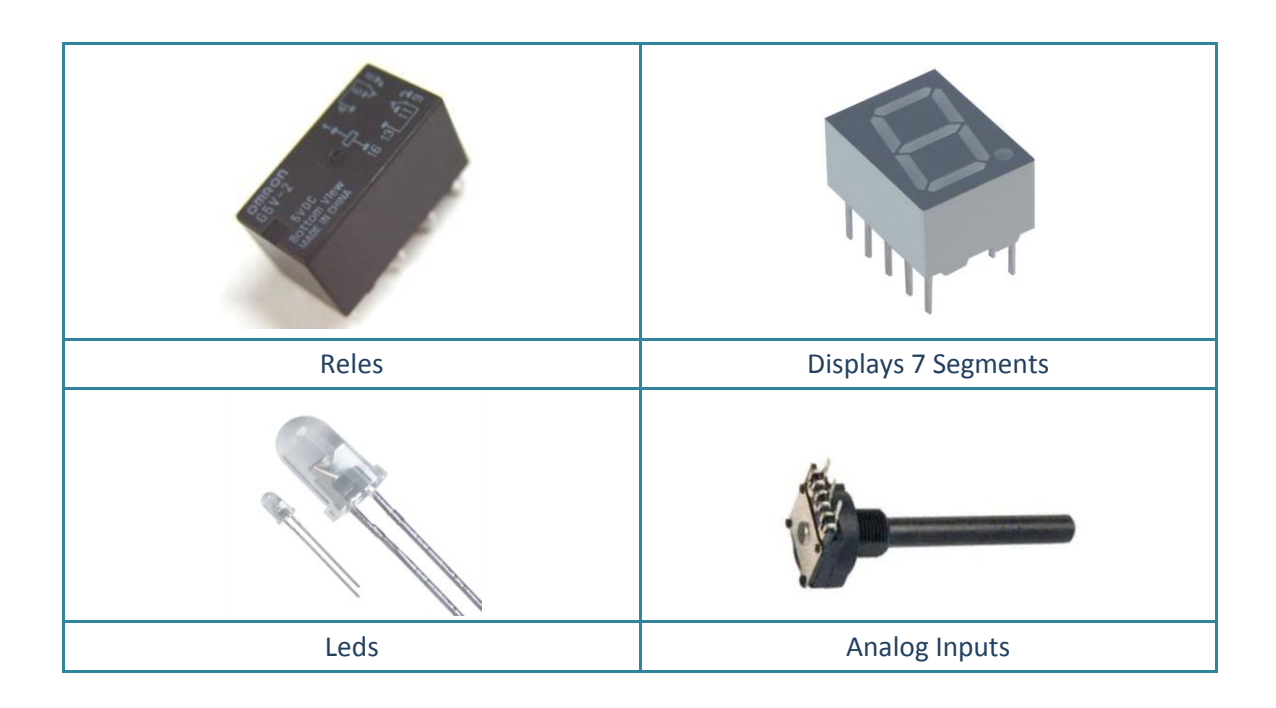

# **3.1.2 Inputs Map**

# **3.1.2.1 DI1 Connector**

In this IDC connector of 40 pines are available the discreet inputs from 01 to 32. All the grounds (GND) are common.

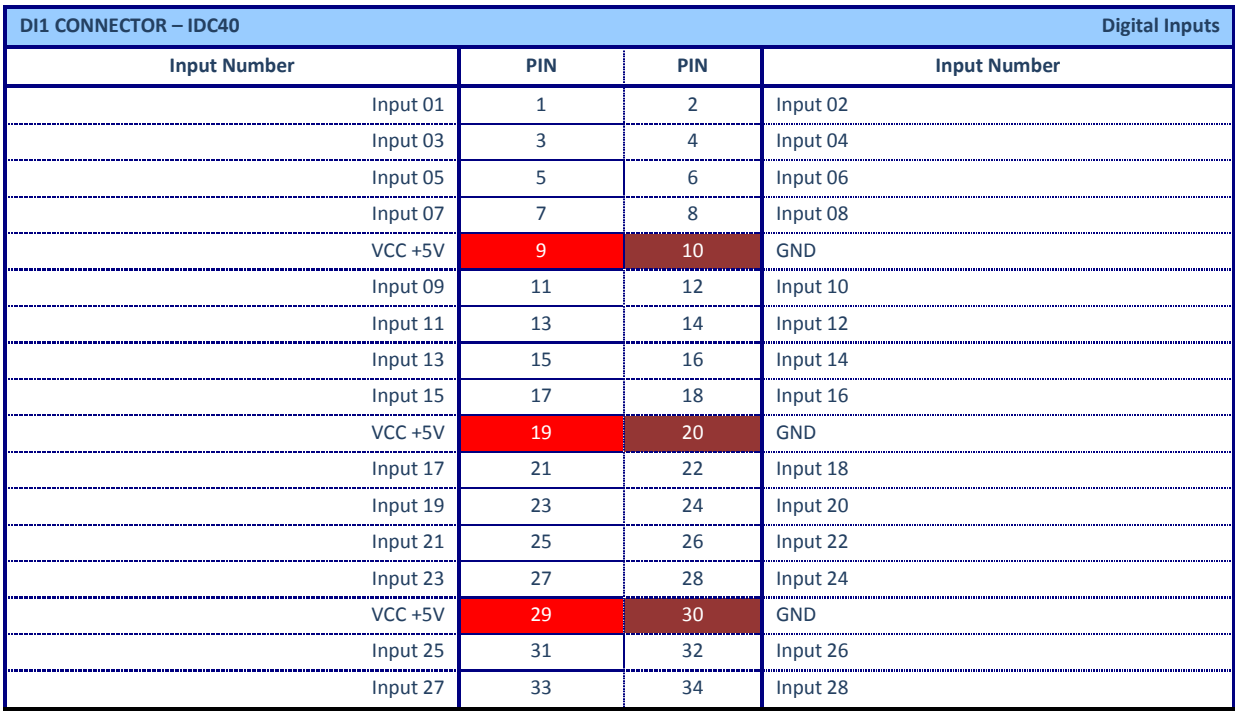

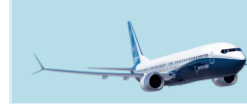

*User Manual - SimCard SC-MB Ethernet - Ed4.docx*

04 USER MANUAL

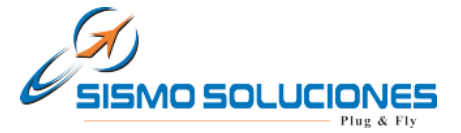

www.sismo-soluciones.com

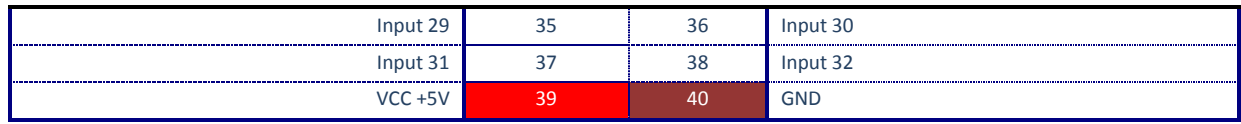

# **3.1.2.2 DI2 Connector**

In this IDC connector of 40 pines are available the discreet inputs from 33 to 64. All the grounds (GND) are common.

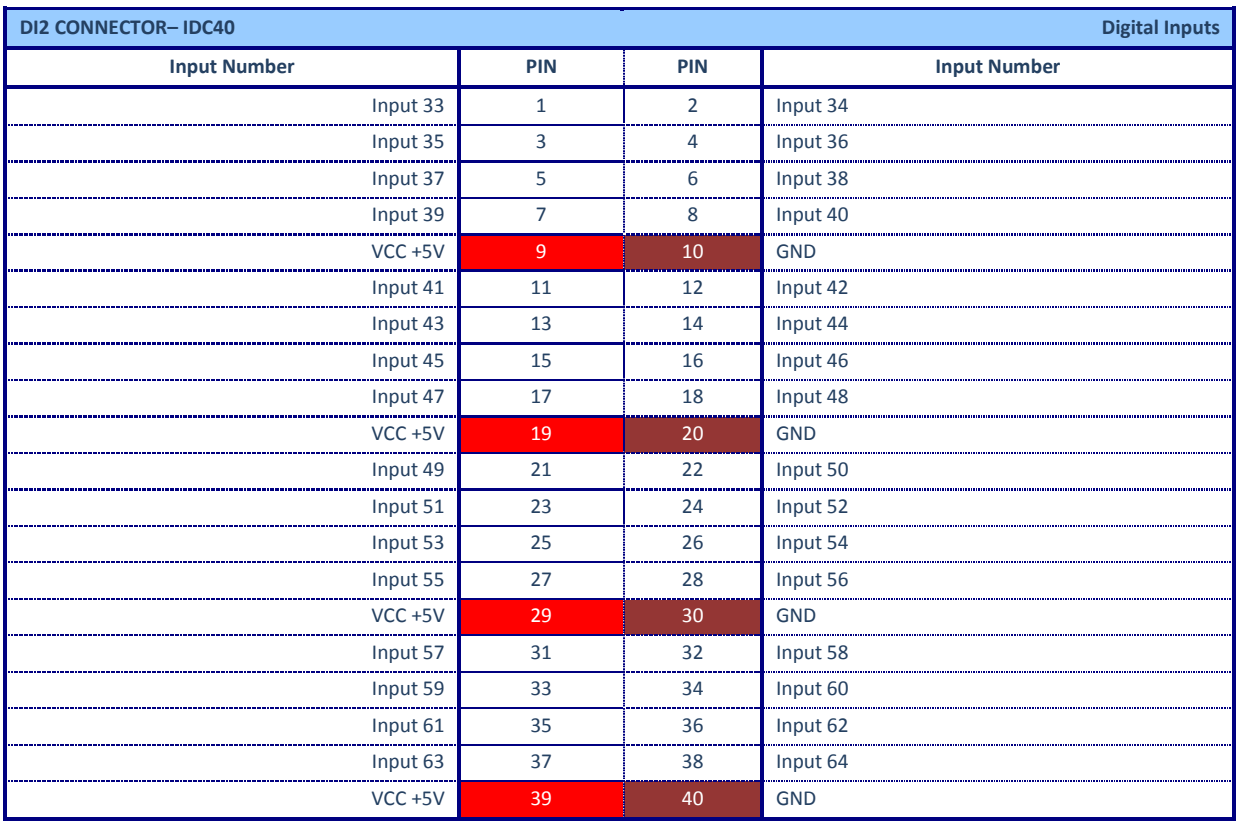

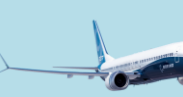

*User Manual - SimCard SC-MB Ethernet - Ed4.docx*

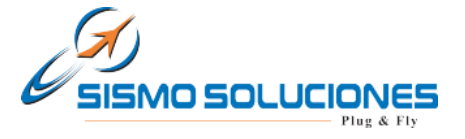

# **3.1.3 Outputs Map**

The Mother Board has a total of 64 outputs in common cathode configuration which are distributed in two connectors of 40 pines each one, this means that the common part of all the outputs is the negative (cathode).

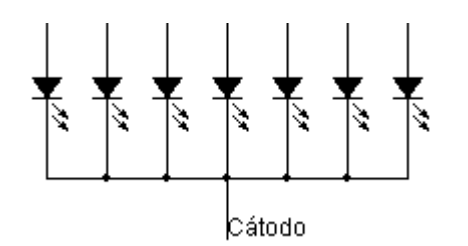

The scheme of connection in common cathode format for the connection of leds is shown in this image.

# **3.1.3.1 DO1 Connector**

In this IDC connector of 40 pines are available the discreet outputs from 01 to 32. All the grounds (GND) are common.

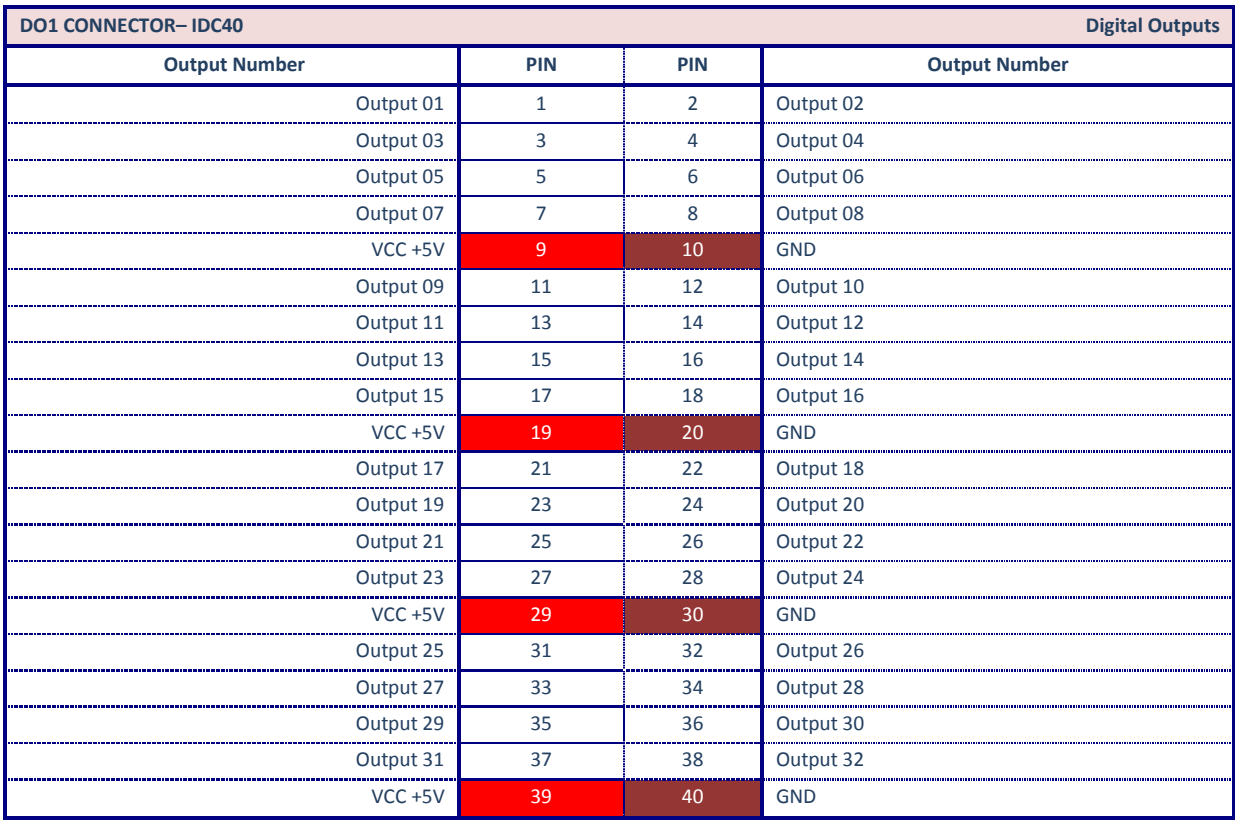

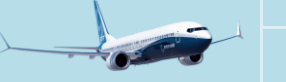

*User Manual - SimCard SC-MB Ethernet - Ed4.docx*

04 USER MANUAL

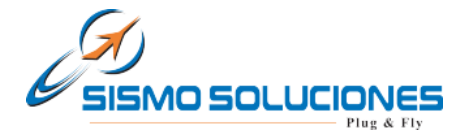

# **3.1.3.2 DO2 Connector**

In this IDC connector of 40 pines are available the discreet outputs from 33 to 64. All the grounds (GND) are common.

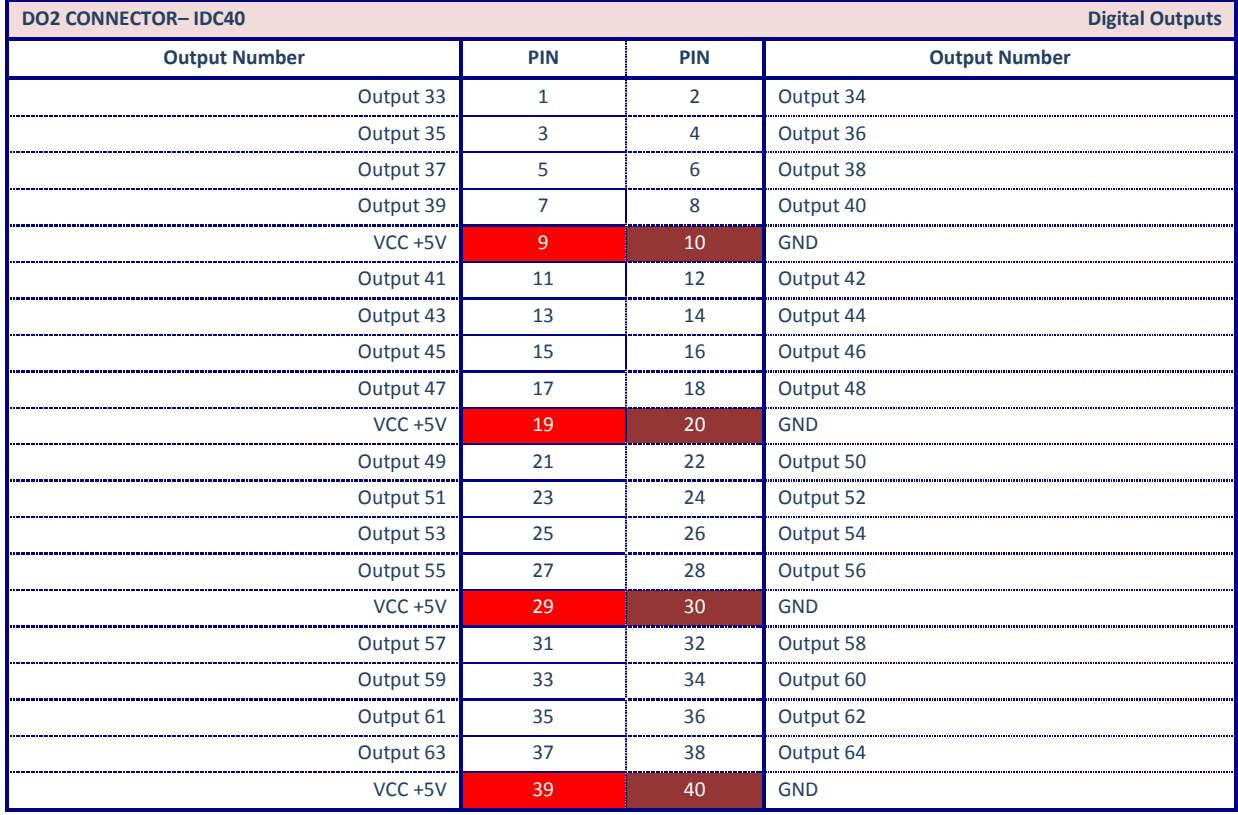

#### **3.1.4 Displays**

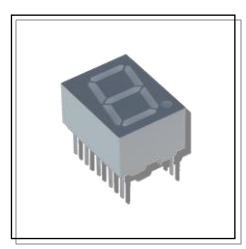

The Mother Board has a total of 32 displays of 7 segments of common cathode which are distributed in two connectors IDC of 40 pines each one.

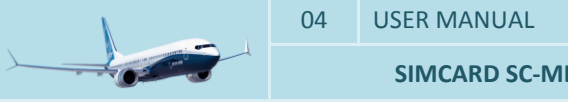

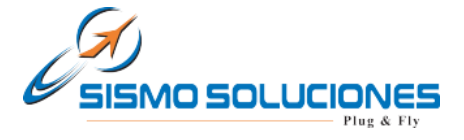

#### **3.1.4.1 DY1 Connector**

In this IDC connector of 40 pines are available 16 displays of 7 segments, from Display 00 to Display 15. All the grounds (GND) are common.

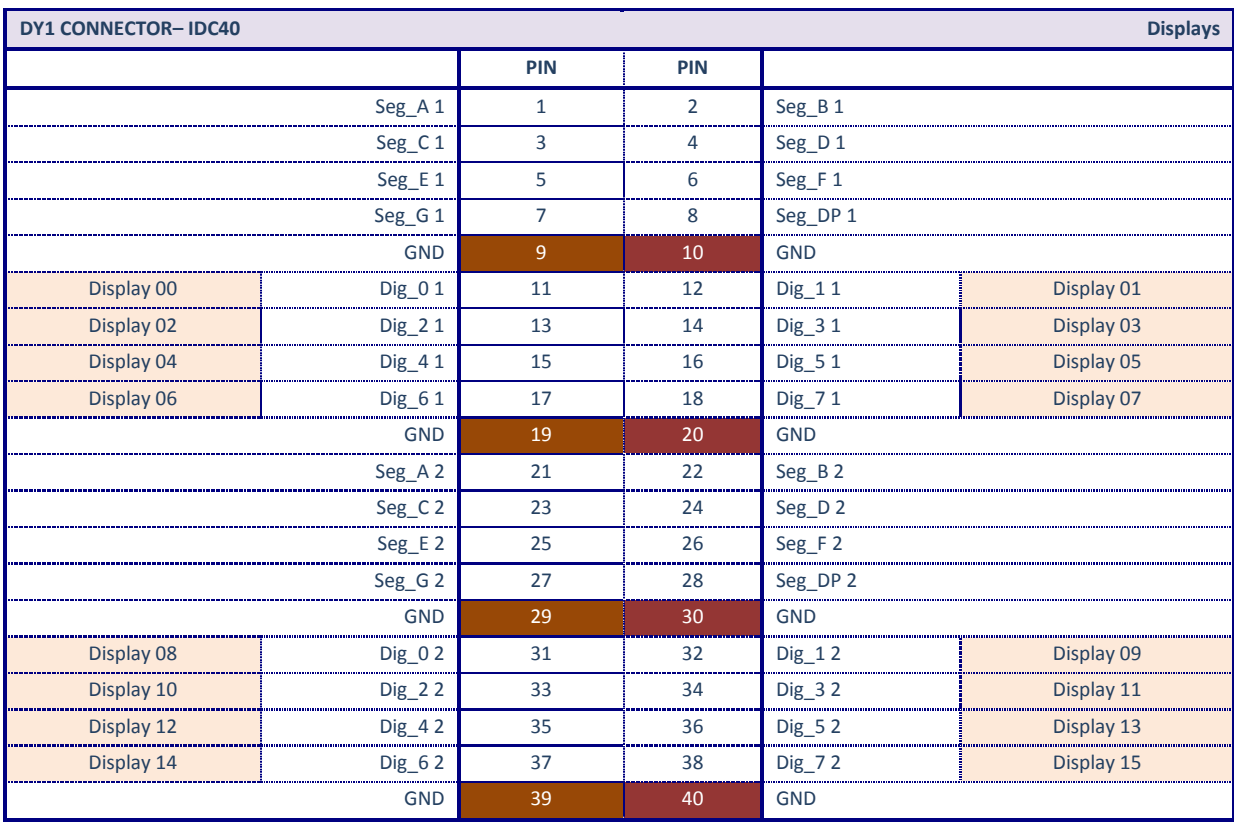

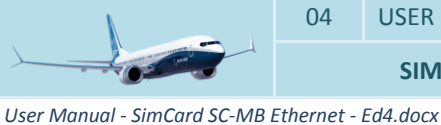

04 USER MANUAL

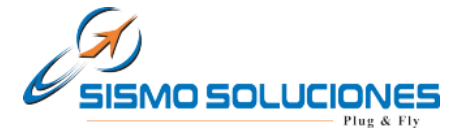

#### **3.1.4.2 DY2 Connector**

In this IDC connector of 40 pines are available 16 displays of 7 segments, from Display 16 to Display 31. All the grounds (GND) are common.

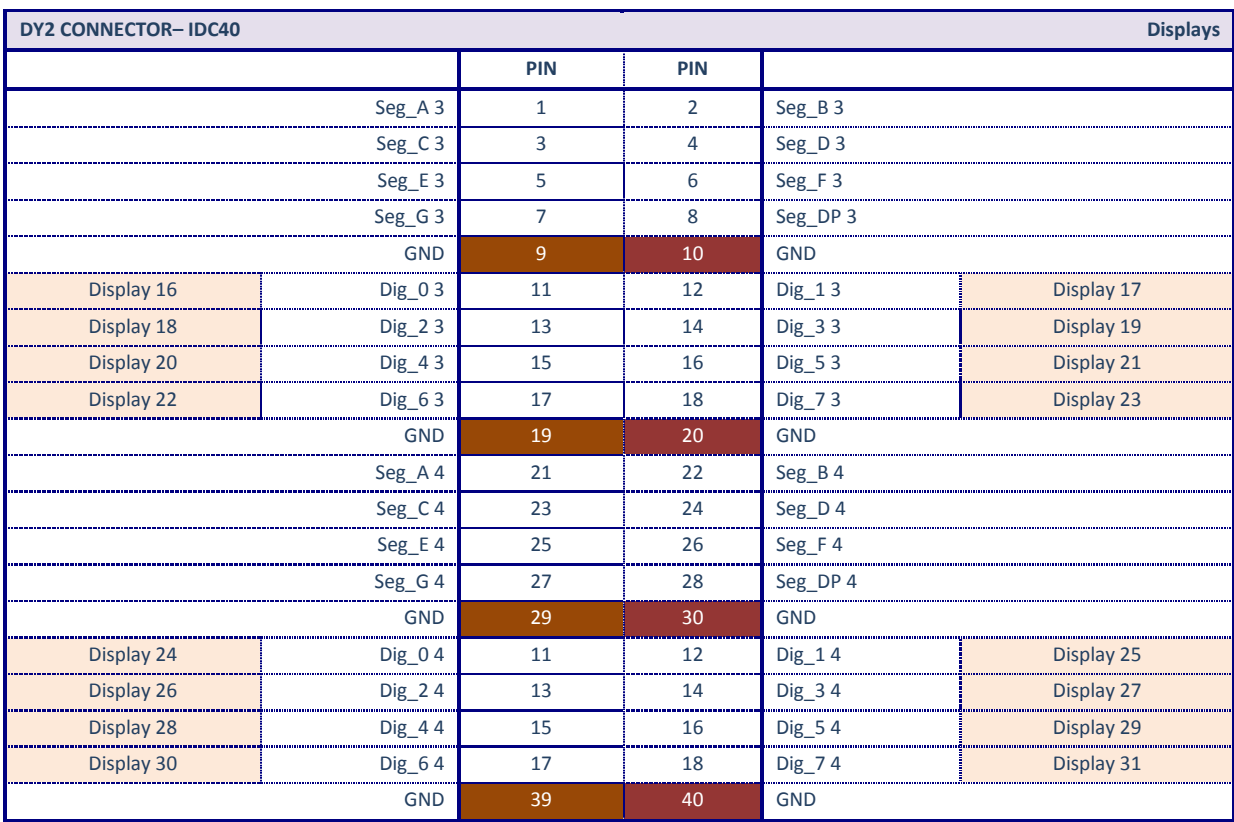

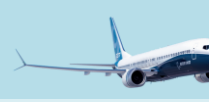

**SIMCARD SC-MB ETHERNET** MAN-US-E-RR-10-007 12

*User Manual - SimCard SC-MB Ethernet - Ed4.docx*

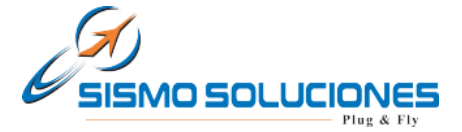

# **3.2 SIMCARD 64 DIGITAL INPUTS DAUGHTER BOARD (SC-64DI-DB)**

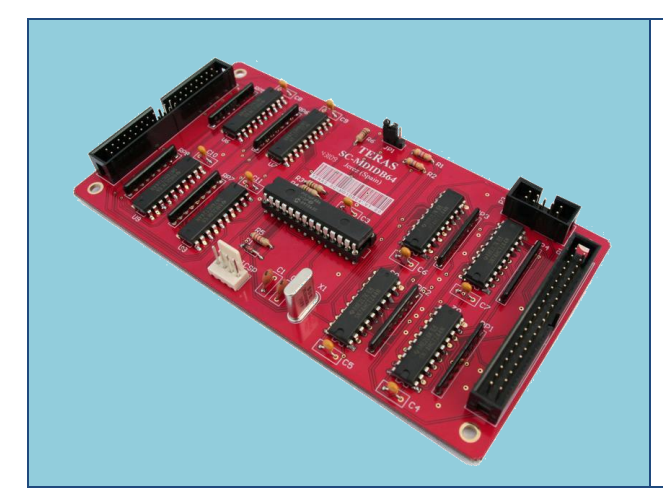

This board is connected by means of a flat cable of 10 wires to the Mother Board.

Each board has 64 digital inputs and 2 boards of this type can be connected up to the Mother Board.

The Mother Board can manage 192 digital inputs with two connected boards.

#### **3.2.1 Supported Components**

The components that can be connected up to this board are all kinds of switches, push-buttons, rotarys, encoder, etc. The most habitual components are:

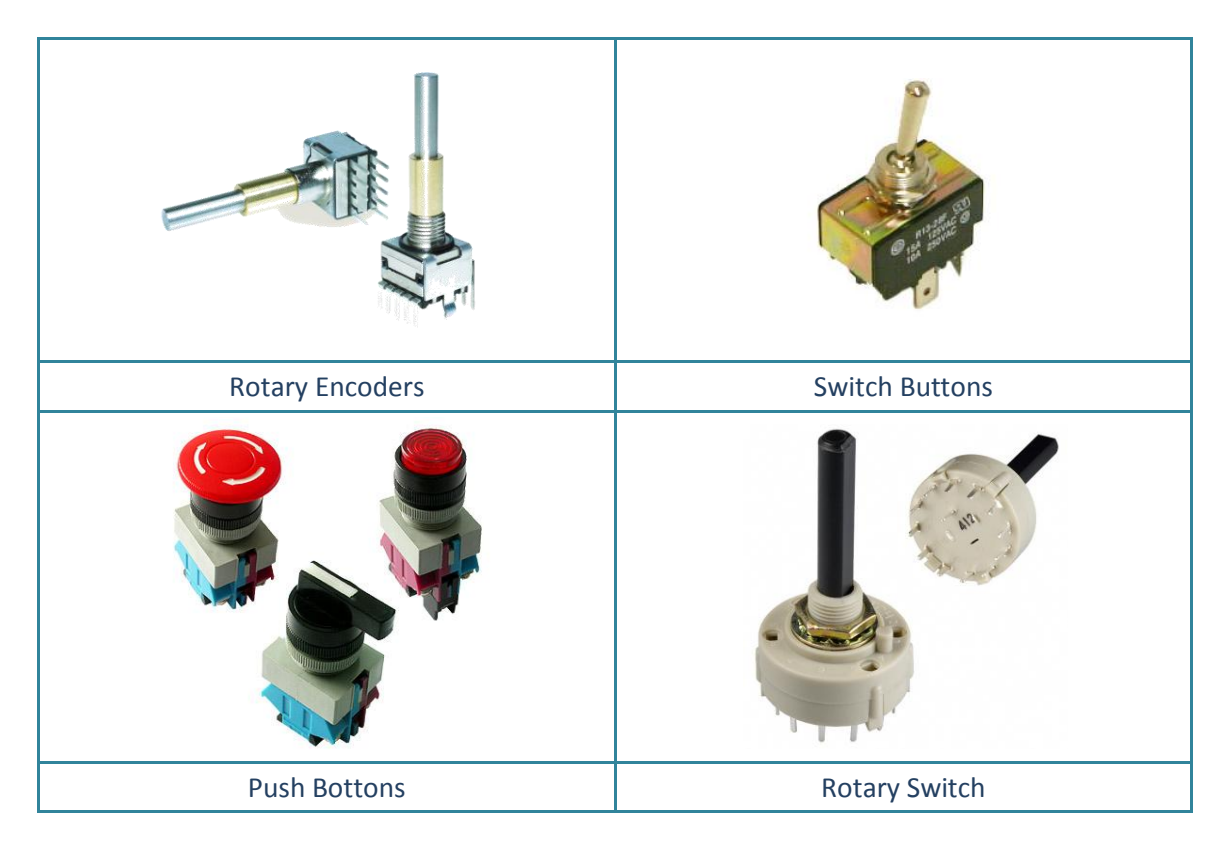

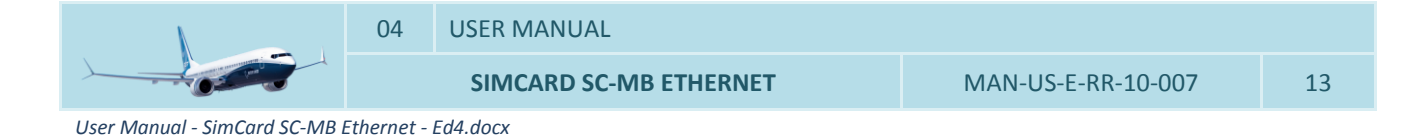

![](_page_13_Picture_1.jpeg)

# **3.2.2 Inputs Map**

The map of connections of this board is distributed in 2 available connectors as is described next:

#### **3.2.2.1 Inputs - DI1 Connector**

In this IDC connector of 40 pines are available the discreet inputs from 01 to 32. All the grounds (GND) are common.

![](_page_13_Picture_260.jpeg)

![](_page_13_Picture_7.jpeg)

![](_page_14_Picture_1.jpeg)

# **3.2.2.2 Inputs - DI2 Connector**

In this IDC connector of 40 pines are available the discreet inputs from 33 to 64. All the grounds (GND) are common.

![](_page_14_Picture_249.jpeg)

![](_page_14_Picture_5.jpeg)

![](_page_15_Picture_1.jpeg)

# **3.3 SIMCARD 64 DIGITAL OUTPUTS DAUGHTER BOARD (SC-64DO-DB)**

![](_page_15_Picture_3.jpeg)

This board is connected by means of a flat cable of 10 wires to the Mother Board.

Each board has 64 digital outputs and 2 boards of this type can be connected up to the Mother Board.

The Mother Board can manage 192 digital outputs with two connected boards.

#### **3.3.1 Supported Components**

The components that can be connected up to this board are all leds, reles, etc. The most habitual components are:

![](_page_15_Picture_9.jpeg)

![](_page_15_Picture_10.jpeg)

![](_page_16_Picture_1.jpeg)

# **3.3.2 Outputs Map**

#### **3.3.2.1 Outputs - DO1 Connector**

In this IDC connector of 40 pines are available the discreet outputs from 01 to 32. All the grounds (GND) are common.

![](_page_16_Picture_351.jpeg)

#### **3.3.2.2 Outputs – DO2 Connector**

In this IDC connector of 40 pines are available the discreet outputs from 33 to 64. All the grounds (GND) are common.

![](_page_16_Picture_352.jpeg)

![](_page_16_Picture_9.jpeg)

04 USER MANUAL

www.sismo-soluciones.com

![](_page_17_Picture_2.jpeg)

![](_page_17_Picture_189.jpeg)

# **3.4 SIMCARD 14 SERVOS DAUGHTER BOARD (SC-14SERV-DB)**

![](_page_17_Picture_5.jpeg)

This board is connected by means of a flat cable of 10 wires to the Mother Board.

Each board can control 14 servos and a board of this type can be connected up to the Mother Board.

The Mother Board can manage 14 servos with a connected board.

# **3.4.1 Supported Components**

This board supports any type of servo in their different formats:

![](_page_17_Picture_11.jpeg)

![](_page_17_Picture_12.jpeg)

![](_page_18_Picture_1.jpeg)

# **3.5 SIMCARD 32 DISPLAYS DAUGHTER BOARD (SC-32DISP-DB)**

![](_page_18_Picture_3.jpeg)

This board is connected by means of a flat cable of 10 wires to the Mother Board.

Each board can control 32 displays of 7 segments in common cathodes and a board of this type can be connected up to the Mother Board.

The Mother Board can manage 64 displays with a connected board.

#### **3.5.1 Supported Components**

This board supports any type of display of 7 segments in common cathode:

![](_page_18_Picture_9.jpeg)

#### **3.5.2 Outputs Map**

#### **3.5.2.1 Displays - DY1 Connector**

In this IDC connector of 40 pines are available 16 displays of 7 segments, from Display 00 to Display 15. All the grounds (GND) are common.

![](_page_18_Picture_248.jpeg)

![](_page_18_Picture_14.jpeg)

04 USER MANUAL

![](_page_19_Picture_1.jpeg)

www.sismo-soluciones.com

![](_page_19_Picture_358.jpeg)

#### **3.5.2.2 Displays - DY2 Connector**

In this IDC connector of 40 pines are available 16 displays of 7 segments, from Display 16 to Display 31. All the grounds (GND) are common.

![](_page_19_Picture_359.jpeg)

![](_page_19_Picture_7.jpeg)

*User Manual - SimCard SC-MB Ethernet - Ed4.docx*

![](_page_20_Picture_1.jpeg)

# **3.6 SIMCARD 11 ANALOG INPUT DAUGHTER BOARD (SC-11AI-DB)**

![](_page_20_Picture_121.jpeg)

#### **3.6.1 Supported Components**

This board supports any type of pots:

![](_page_20_Figure_6.jpeg)

# **3.7 FAST INTERFACE AND INTERCONNECTION CARD (GIC V3.5)**

![](_page_20_Picture_8.jpeg)

The **GIC V3.5** Boards (General Interface Card) facilitate the connections with the different components, because they allow to connect backpanels with IDC connectors of less than 40 pins or allow to connect components by means of free wiring to threaded terminals, so it will not be necessary welds. Of this form, the connections are easy to make, are clean and allow a better maintenance, beside giving a bigger reliability to any solution.

For it, a GIC V3.5 can be connected to the IDC connectors of 40 pins of any of the SimCards and in this way already it is possible to access to the different pins both by flat cables and by free wiring.

![](_page_20_Picture_11.jpeg)

04 USER MANUAL

**SIMCARD SC-MB ETHERNET** MAN-US-E-RR-10-007 21

*User Manual - SimCard SC-MB Ethernet - Ed4.docx*

![](_page_21_Picture_1.jpeg)

# **4 INSTALLATION AND CONFIGURATION**

#### **4.1 PREVIOUS REQUIREMENTS**

They are compatible with any operating system; it only is necessary to have a computer with an ETHERNET free port. It is also possible to use a HUB or SWITCH that allows to centralize the wired up of a network and to be able to extend it.

There are two ways of connecting the Mother Board to the control computer:

- 1. By direct way with only a cable: it is necessary a crossed cable type that connects the Mother Board with the computer.
- 2. By means of a Switch or Hub: it can be used indistinctly a crossed cable or a normal cable.

![](_page_21_Picture_8.jpeg)

The normal situation is that the Board is connected to the computer where Microsoft Flight Simulator is installed, because it must accede to its functions through the IOCP or of FSUIPC communication protocol which is going to be used. Nevertheless, in network configuration, the Board can be connected to other computers, but for that purpose the network must be configured adequately, and this is not inside the area of this manual. Anyway, this manual will be useful for orientating to the user how he must do it.

#### **4.2 HARDWARE CONFIGURATION OF THE BOARD**

![](_page_21_Picture_11.jpeg)

To configure the Board, and once the connection to the control computer is made, directly or by means of a Switch or Hub, proceed to supply externally the Ethernet SC-MMB Mother Board.

*Optional Note: It is recommended to have the rest of hardware and computers disconnected from the network for configuring the Board.*

It is indispensable that the voltage of supply that is received in the terminals of the Board is **5V** DC.

A lower voltage is not enough for a well-functioning of the Board and a higher voltage can damage the connected servos.

The scheme on the right shows the correct manner to supply the Board.

![](_page_21_Picture_17.jpeg)

04 USER MANUAL

Flight Simulators www.sismo-soluciones.com

![](_page_22_Picture_1.jpeg)

*IMPORTANT*: the Board might be affected if the positive and negative terminals are not the shown ones in the scheme.

For those users who do not want to use the green threaded terminals, it is possible to supply the Board through a connector qualified to do it (DC\_CON).

For safety, also check with a multimeter that the voltaje in the terminals of the scheme is 5V DC.

From this moment the Board must be perfectly connected through Ethernet bus to the control computer or the

![](_page_22_Picture_6.jpeg)

F.A. 5 Vcc

In the SC-MB SimCards family are 4 types of **JUMPERS**. Each one has a specific function.

When purchasing the Board, the user will find the jumpers properly located in their places by default. The advice is not to change the place of the jumpers and do not remove it unless the user has a particular interest to.

For those ones who are interested, the table below shows the function of the each jumper.

![](_page_22_Picture_11.jpeg)

![](_page_22_Picture_12.jpeg)

![](_page_23_Picture_1.jpeg)

![](_page_23_Picture_2.jpeg)

In the same way, if the JP1 jumper is removed, the inputs of the Board will be disabled. The JP1 jumper provides the possibility of selecting the wished logic for the Inputs, that is to say, if we change the cover of the jumper from the 1-2 pins to the 2-3 pins, the logic will be reversed in a sense or other one as is convenient for the user. This type of jumpers can be located in the Mother Board and in the Inputs Daughter Board.

The JP2 jumper, which only is localizable in the Mother Board. It will always have to be placed between the central pin and +5V.

The advice now is to check visually that the jumpers are located in their correct place to ensure the optimum performance of the Board.

# **4.2.1 Configuration Page and IP Address of the SC-MB Ethernet**

#### **4.2.1.1 IP Address by Default**

The default IP address of the Mother Board is 192.168.**1**.150. This data is important in order that the first time the Board is read. In this case the computer (or the network) in which we connect the Board must have the same range of IP address, that is to say, **range 1**.

As an example, the diagram below shows the items required to configure a basic network or local network (1 computer only). Later another diagram will illustrate a more complex network (multiple computers).

![](_page_23_Picture_10.jpeg)

![](_page_23_Picture_11.jpeg)

*User Manual - SimCard SC-MB Ethernet - Ed4.docx*

![](_page_24_Picture_1.jpeg)

See in the above example that the IP address range of the control computer, which is marked in red (range 1), is the same that in the Mother Board. This specification is a condition necessary to enable that the network communication occurs between the Mother Board and other equipments.

Like the Mother Board has by default an IP address of range 1, the first thing that the user must do is to check if the IP address of the control computer has also range 1.

Here's one way to know the personal IP address of your computer:

- 1. Go to: Start -> Run. An input box will appear with a flashing cursor.
- 2. Type: **cmd**. Click on OK or press the Enter key on your keyboard.

![](_page_24_Picture_97.jpeg)

![](_page_24_Picture_98.jpeg)

- 3. A new black color window is opened. Here type: **ipconfig**
- 4. Press the "Enter" key on your keyboard and IP Address will be shown.

![](_page_24_Picture_11.jpeg)

![](_page_24_Picture_12.jpeg)

![](_page_25_Picture_1.jpeg)

The user does not have to change the IP address of the control computer if it turns out to be range 1. That is to say, that the equipment is already configured with a right IP address.

If the control computer does not have range 1 as in the previous example which the IP address is range 2 (see green box and inside yellow box), the user must temporarily change the IP address of his control computer to range 1 in order that the card can be read by the computer the first time, because as it was noted above, the Mother Board comes with a default IP address of range 1.

Follow the next steps to change the IP address of the control computer:

E.g. for Windows 7:

- 1. Go to: Start -> Control panel -> *Network and Sharing Center*-> Configuración del adaptador.
- 2. Press with the right button of the mouse on the icon of "*Local Area Connection*" and later press on General Properties.
- 3. After a window is opened. Make double click on "Internet protocol v4 (TCP/IPv4)".
- 4. Again a new window is opened. Mark the option "Use the following IP Address" in order that the zone where it will be possible to write the new IP address of the control computer is enabled (Ej: IP address **192.168.***1.101*).
- 5. As "subnet mask" to write for example **255.255.255.0** and in the third field **192.168.1.1**

![](_page_25_Picture_11.jpeg)

6. Finally, the windows will be closed when "Ok (Aceptar)" has been pressed. From this moment the change has been saved.

![](_page_25_Picture_13.jpeg)

![](_page_26_Picture_1.jpeg)

7. Once the process has finished, both the IP address of the Board and the IP of the control computer will have the same range, in this case *range 1*. Now to accede to the configuration page of the Board will be possible.

*Note-1: This is only an example for Windows 7 in an orientated way. The way of changing the IP for other operating systems can be found into multiple tutorials or Internet.*

![](_page_26_Picture_106.jpeg)

As we will see along the manual, this provisional change in the IP address does not suppose a problem for the configuration of the rest of equipments that the user had previously, because once we accede to the configuration page of the SC-MB Boards, it will be possible to restore the previous IP addresses as well as give a new IP address to the Mother Board with the IP range that the user wants to use in the set of his equipments.

Now, for being able to accede to the configuration of the Board is necessary to open Internet Explorer. Write inside of the address bar in Internet Explorer the IP of the Mother Board:<http://192.168.1.150/>

![](_page_26_Picture_7.jpeg)

The configuration page is loaded and as headline appears the serial number of the Mother Board in red colour in addiction of the CONFIG PAGE words which indicate that effectively the configuration page of the Board has been charged.

![](_page_26_Picture_9.jpeg)

www.sismo-soluciones.com

![](_page_27_Picture_2.jpeg)

![](_page_27_Picture_104.jpeg)

Three configuration fields appear: NETWORK CONFIG, UDP CONFIG and DAUGHTER BOARDS CONFIG. All these fields have the values by default. For its correct configuration, there is detailed the meaning, content and way to proceed in each item:

#### **4.2.1.2 Network Config**

MAC ADDRESS: it is the hardware address of the Mother Board and therefore, it is unique and cannot be modified.

The last four digits are in hexadecimal and give name to the variable part of the serial number of the Board. The invariable part is fixed as SC-MB:

#### **SC-MMBnnnn**

Please don't forget this number. Probably you will need in several applications. The serial number of the Board will be also used to accede to its functionalities when someone is going to program in SC-Pascal.

IP ADDRESS: this section is used to modify the IP address of the Mother Board which has by default 198.168.1.150.

In case of being modified, do not forget that it must have the same IP range that the IP address of the control computer. It is the moment to proceed to restore the IP address which the user had configured its equipment.

![](_page_27_Picture_12.jpeg)

*User Manual - SimCard SC-MB Ethernet - Ed4.docx*

![](_page_28_Picture_1.jpeg)

*Note: the new assigned IP address of the Mother Board must not be repeated in any other hardware or equipment of the network, otherwise it will create conflict and will not load correctly.*

#### Example:

- 1. Before the control computer had the next IP address: 192.168.2.200.
- 2. We must remember that for acceding to the configuration page, the IP of the control computer must have the same range that the Board. Therefore, proceed to change the IP address of the computer to 192.168.*1*.200.
- 3. Go to the configuration page with the direction:<http://192.168.1.150/>
- 4. Change the default IP of the Mother Board to 192.168.2.150 bearing in mind that is not repeated by other one of the equipments that are used in the network.
- 5. Change again the IP address of the control computer to the same one that the user had before.
- 6. Go to the configuration page with the direction:<http://192.168.2.150/>

*\*Watch video tutorials at the "Technical Videos" section of the main page of SISMO SOLUCIONES web.*

- MASK: in this section we advise to put the same number of mask that you have in the control computer of the network. By default it is: 255.255.255.0
- DEFAULT GATEWAY: it can be used to send information through Internet. If you are not going to use it, leave the value by default: 192.168.1.1

#### **4.2.1.3 UDP Config**

- HOST IP: it is the IP address of the control computer where the Mother Board will send all the information. As already it has been mentioned, the IP address of the computer must have the same range that the IP address of the Mother Board named in the section IP ADDRESS. The value that appears by default is 192.168.1.19.
- LOCAL PORT: it is the port where the Mother Board is going to get the information from the control computer. In case of using SC-Pascal, it is necessary to write in this field the number port; *1024*. This port can be modified for those users who try to make and use their own editors and not SC-Pascal.
- HOST PORT: it is the port where the control computer is going to get the information from the Mother Board. In case of using SC-Pascal, the port used by default is; *1026*.

This port must be opened (without to be used for any other program and enabled/opened in order the data can be received).

If the port 1026 is occupied, it will be necessary to indicate another port which the user must choose (e.g. 1036).

The SC-Pascal V5 Build 150 editor or Superior allows to the user to change the Host Port in the field "List UDP Port". In order the Board and SC-Pascal are communicated, the port indicated in the configuration page in the field HOST PORT and the port where SC-Pascal listens which is indicated in "List UDP Port ", must be the same.

![](_page_28_Picture_20.jpeg)

![](_page_29_Picture_1.jpeg)

![](_page_29_Picture_79.jpeg)

The normal situation is that the port is enabled/opened, but it is possible that the control computer has this port closed. In order to assure it works, it must be enabled (see chapter 8, "FAQ" and know how to open ports in computers).

Once all the sections are correctly filled out as in this manual has been described, proceed to press on SAVE BOARD CONFIG to save the new configuration of the Mother Board.

*Note: Wait at least 5 seconds while the data are saved.*

# **SC-MMB0000 CONFIG PAGE**

![](_page_29_Picture_80.jpeg)

In order that it makes effect and once saved, it is indispensable to close Internet Explorer and to return to opening. After that the new IP address of the Mother Board must be indicated on the bar of directions. This step must be done necessarily due to the exigency of the Internet protocol Explorer.

![](_page_29_Figure_9.jpeg)

Once the page has been correctly loaded with the new IP address, the information of configuration will be visualized.

At this moment you can choose 3 options:

![](_page_29_Picture_12.jpeg)

*User Manual - SimCard SC-MB Ethernet - Ed4.docx*

![](_page_30_Picture_1.jpeg)

- 1. Return to modify again some section in which the configuration has not been the required one by the user and later to save again the new information pressing with the mouse on SAVE BOARD CONFIG.
- 2. Make a reset of the Mother Board. It returns to the configuration by default. It is made on having pressed with the mouse on RESTORE DEFAULT VALUES in the configuration page or pressing manually more than 10 seconds on RESET button placed physically on the Mother Board Ethernet. To make this step, the Board must be correctly connected to the power supply. With both methods we make the erased EEPROM (Electrically Erasable Programmable Read-Only Memory).

![](_page_30_Picture_4.jpeg)

# **SC-MMB0000 CONFIG PAGE**

![](_page_30_Picture_95.jpeg)

3. Finish the configuration of the Mother Board and begin with the configuration of the Daughters Boards.

Again, and in order that it makes effect, in any of the options 1 or 2 that we have chosen, do not forget to close and re-open Internet Explorer indicating on the bar of directions the new IP address of the already configured Mother Board.

![](_page_30_Picture_9.jpeg)

![](_page_31_Picture_1.jpeg)

#### **4.2.1.4 Daughter Boards Config**

In this field, we must indicate the Daughters Bards which are going to be connected to the Mother Board. We can mark all those that we wish though they are not connected, but this only will do to slow down the time of data processing. We advice to mark only the Daughters Boards connected to the Mother Board.

#### DAUGTHER BOARDS CONFIG

![](_page_31_Picture_110.jpeg)

SAVE DAUGTHER CONFIG

The configuration page allows activating a total of 2 Inputs Daughters Boards, 2 of Outputs, 1 of Displays, 1 of Servos and 1 ADC (pots). All these are considered enough to manage any system or equipment with a great number of inputs/outputs.

Pressing with the mouse on SAVE DAUGHTER is enough for finishing the configuration and activation of the Daughters Boards. It will be saved automatically, not being this time necessarily to restart Internet Explorer.

Once made and saved the configuration of the Mother Board and the Daughters Boards, you will not have to return to configure anymore unless the user wants to do a specific change in the configuration of the Boards.

*Note: if in some of the necessary steps to configure the Board appears signs of difficulty of load in the configuration page, do not worry, it is normal and is due to the Internet Protocol Explorer. For solving this problem, Internet Explore must be closed and restart it indicating on the bar of directions the IP address of the Board. If this method does not work, proceed to remove the power supply and restart to connect everything again.* 

![](_page_31_Picture_10.jpeg)

![](_page_32_Picture_1.jpeg)

# **4.3 EXAMPLE OF CONNECTION SCHEME TYPE**

![](_page_32_Picture_3.jpeg)

Each computer and each Board must have an Ethernet port (normally used for connecting to the internet network).

4 Ethernet cables will plugged each of these 4 equipments to a device SWITCH, HUB or ROUTER (with Autosense) in order a communication between them occurs. SWITCH Autosense

This is an example of network configuration composed by 2 computers which control and manage 2 Mother Boards. At the same time, components, complete flight simulator modules (SISMO PRMs), etc. are connected to the Mother Board. For this specific issue, 2 types of configuration can be done:

- a) 1 computer which controls both Mother Boards
- b) Each computer controls only one Mother Board.

The unique requirement to be networked is that the 4 elements must have the same IP range.

For example:

192.168.1.150 (Mother Board 1) 192.168.1.151 (Mother Board 2) 192.168.1.152 (computer 1) 192.168.1.153 (computer 2)

![](_page_32_Picture_12.jpeg)

In the same used SWITCH, the Ethernet cable to provide connection for internet can also be plugged.

![](_page_32_Picture_15.jpeg)

**SIMCARD SC-MB ETHERNET** MAN-US-E-RR-10-007 33

*User Manual - SimCard SC-MB Ethernet - Ed4.docx*

![](_page_33_Picture_1.jpeg)

#### **5 HARDWARE TEST**

The language of programming that specifically has developed Sismo Soluciones is SC-Pascal and in spite of the fact that the Board can be controlled for any another language previous its appropriate configuration, in this manual only and exclusively is indicated the necessary requirements to control the Board with the SC-Pascal editor/compiler, being enough for every user who want to interact with the simulator.

SC-Pascal has a section for the checking of the Hardware, Inputs and Outputs, Displays, Servos and Adc's for both the Mother and Daughters Boards. In this way the user can verify the hardware, represent the active inputs, activate or deactivate the outputs, check the displays and verify the servos and adc's.

![](_page_33_Picture_5.jpeg)

For being able to do these checks, download the last version of SC Pascal V5 for SC-MB Simcards's family which is available in the download zone of the web [www.737ngsim.com.](http://www.737ngsim.com/)

For more information read the manuals and tutorials of SC Pascal.

![](_page_33_Picture_91.jpeg)

![](_page_33_Picture_9.jpeg)

# Flight Simulators

#### www.sismo-soluciones.com

![](_page_34_Picture_2.jpeg)

![](_page_34_Picture_145.jpeg)

04 USER MANUAL

**SIMCARD SC-MB ETHERNET** MAN-US-E-RR-10-007 35

 $\rightarrow$ 

#### www.sismo-soluciones.com

![](_page_35_Picture_2.jpeg)

![](_page_35_Figure_3.jpeg)

04 USER MANUAL

Flight Simulators www.sismo-soluciones.com

![](_page_36_Picture_1.jpeg)

#### **6 FLIGHT SIMULATOR USE**

With the new SC-MB SimCards you can control all the elements and components of any flight simulator. Obviously Sismo uses these Boards for the modules of the TERAS 737NG simulator which develops and commercializes, in this manner the solution offered by Sismo is very complete because not only the user can have panels and hardware of great quality (TERAS family), in addition it has the electronics of control needed and certainly the software to interact with the different simulators of the market.

These Boards can be used not only by the modules of Sismo, much more with any other type of modules or for those who want to build their own simulators, the Boards are ideal together with the GIC cards, and with this solution forget to have problems with the connections.

No other card of the market offers so much power and so many benefits, besides all the advantages described in this manual. Could you imagine having a simulator controlled by *wireless*? With this technology already it is possible, now we can forget the problems of the quantity of USB ports, the distances, etc.

Calculate the cards that you need to equalize to an alone SC-MMB, in some cases it is needed until 5 different cards with an obsolete technology. In this case, the final price of these solutions are practically the same than the solution with an alone SimCard.

![](_page_36_Picture_7.jpeg)

Some examples for modules of a 737NG Simulator:

![](_page_36_Picture_9.jpeg)

www.sismo-soluciones.com

![](_page_37_Picture_2.jpeg)

# **7 OTHERS APPLICATIONS**

The cards of the SimCards family named SC-MB are specially designed for the control and management of inputs and outputs of equipments and modules of simulators made or not by Sismo, as well as any other equipment or system of real time which need control of elements, being some examples of application:

- Flight simulators/cars/trains/ etc.
- Systems of centralized control, CTC type
- Sending of data by remote
- Control of elements
- Systems of roads
- $\bullet$  Etc.

![](_page_37_Picture_11.jpeg)

![](_page_38_Picture_1.jpeg)

#### **8 FAQS**

#### **# ¿How can the user enable/open any port in the computer?**

As example, the necessary steps to open manually ports in Windows XP will be explained. For others operating systems, it can be done after to look for easily how to do it through any internet browser.

- 1. Click Start, and then click My Network Places.
- 2. Under Network Tasks, click View Network Connections. (Or, right-click My Network Places on the desktop, and then click Properties.)
- 3. Right-click the connection that you use for the Internet, and then click Properties.
- 4. Click the Advanced tab, and then click Settings.

Note If the Settings button is unavailable, ICF is not enabled on this connection, and you do not have to open any ports (because they are all already open).

- 5. Click Add to open a new port.
- 6. In the Description box, type a friendly name. For example, type File Sharing: Port 445.
- 7. In the Name or IP address of the computer hosting this service on your network box, type 127.0.0.1.

Note: You can specify the IP address of an internal computer. But you typically will use 127.0.0.1.

- 8. In the External port and Internal port boxes, type the port number. Generally, this number is the same.
- 9. Click UDP, and then click OK.
- 10. Repeat steps 1 through 9 for each port that you want to open.

Advice: disable completely the Firewall Windows in case to have more than one equipment connected to the network and improve the communications.

#### **END OF DOCUMENT**